Pogoni Uporabniški priročnik © Copyright 2009 Hewlett-Packard Development Company, L.P.

Windows je zaščitena blagovna znamka družbe Microsoft Corporation v ZDA.

Informacije v tem priročniku se lahko spremenijo brez poprejšnjega obvestila. Edine garancije za HP-jeve izdelke in storitve so navedene v izrecnih izjavah o jamstvu, priloženih tem izdelkom oziroma storitvam. Noben del tega dokumenta se ne sme razlagati kot dodatno jamstvo. HP ni odgovoren za tehnične ali uredniške napake oziroma pomanjkljivosti v tem dokumentu.

Prva izdaja: oktober 2009

Št. dela dokumenta: 539001-BA1

#### **Opomba o izdelku**

V tem priročniku so opisane funkcije, ki so skupne večini modelov. Nekatere funkcije morda niso na voljo v vašem računalniku.

# **Kazalo**

### **[1 Ravnanje s pogoni](#page-4-0)**

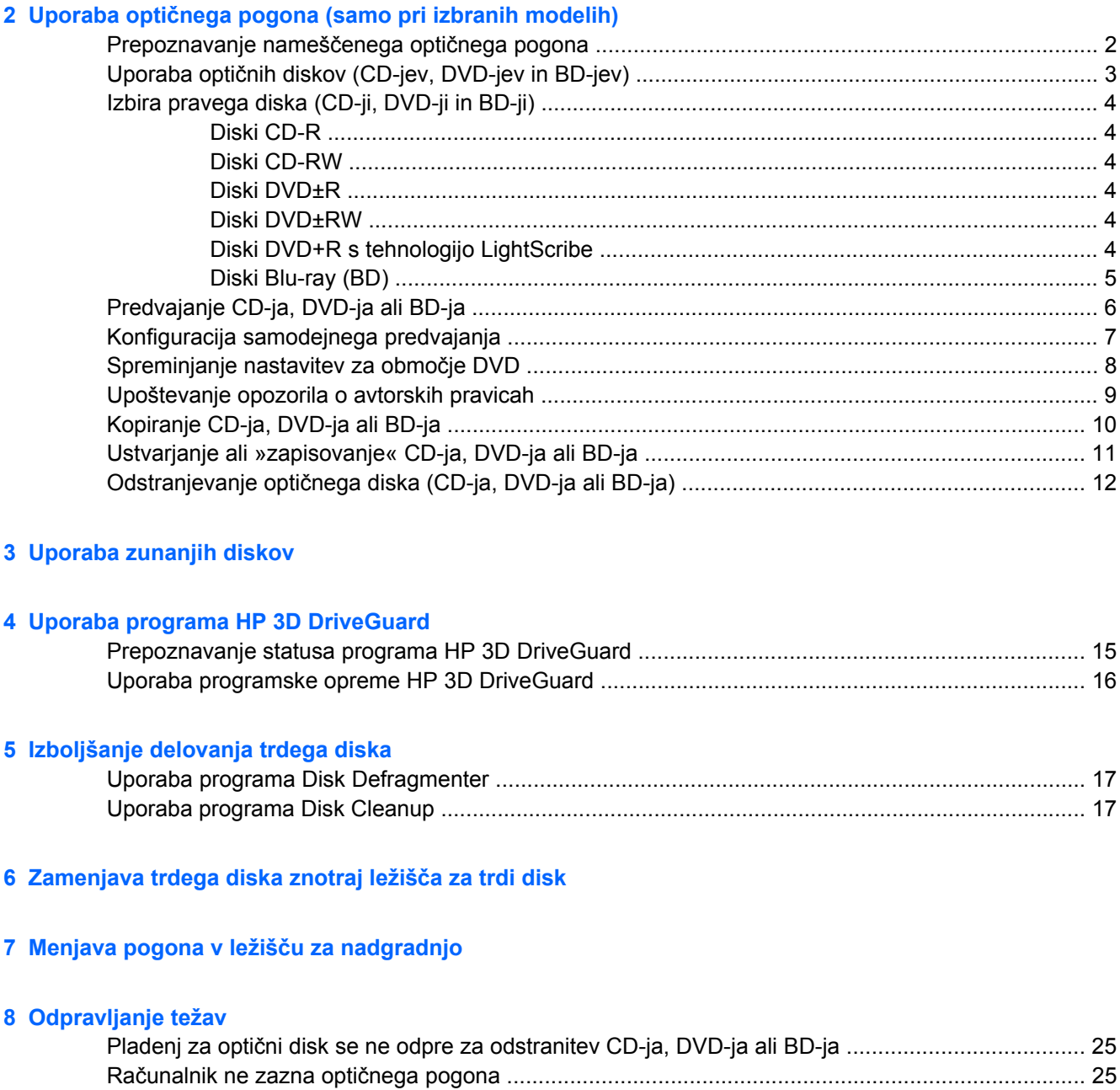

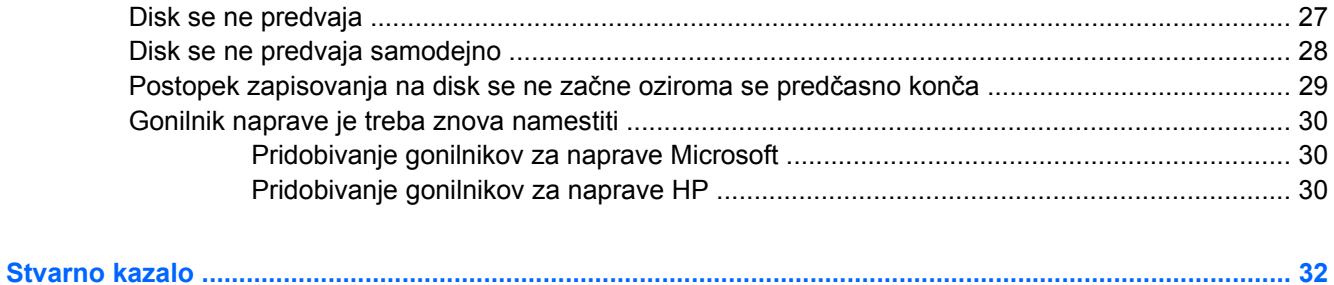

# <span id="page-4-0"></span>**1 Ravnanje s pogoni**

Pogoni so občutljive računalniške komponente, s katerimi je treba ravnati previdno. Preden začnete delati s pogoni, si preberite naslednja opozorila. Dodatna opozorila za posamezne postopke so navedena pri opisih postopkov.

**POZOR:** Za zmanjšanje nevarnosti poškodbe računalnika, poškodbe pogona ali izgube podatkov upoštevajte naslednja opozorila:

Preden premaknete računalnik, ki je povezan z zunanjim trdim diskom, preklopite v varčevalni način in počakajte, da se zaslon izklopi, ali pravilno izključite zunanji disk.

Preden začnete delati s pogonom, se razelektrite, tako da se dotaknete nepobarvane kovinske površine pogona.

Ne dotikajte se kontaktnih nožic na zamenljivem pogonu ali na računalniku.

S pogonom ravnajte previdno. Pazite, da vam ne pade na tla, in nanj ne polagajte predmetov.

Preden odstranite ali vstavite disk, zaustavite računalnik. Če niste prepričani, ali je računalnik izklopljen, v načinu varčevanja ali mirovanja, ga najprej vklopite in nato zaustavite prek operacijskega sistema.

Pri vstavljanju diska v ležišče ne uporabljajte prekomerne sile.

Ne uporabljate tipkovnice računalnika ali premikajte računalnika, medtem ko optični pogon (samo pri izbranih modelih) zapisuje na disk, saj je postopek zapisovanja občutljiv na vibracije.

Če je akumulator edini vir napajanja, se pred zapisovanjem na nosilec podatkov prepričajte, ali je akumulator dovolj napolnjen.

Pogona ne izpostavljajte skrajnim temperaturam ali vlagi.

Pogona ne izpostavljajte tekočinam in ga ne pršite s čistili.

Preden pogon odstranite iz ležišča in tudi pred potovanjem ali pred pošiljanjem ali shranjevanjem pogona, iz njega najprej odstranite nosilec podatkov.

Če morate pogon poslati po pošti, uporabite folijsko ali drugo ustrezno zaščitno embalažo, ki jo označite z napisom »LOMLJIVO«.

Pogona ne izpostavljajte magnetnim poljem. Varnostne naprave z magnetnimi polji so na primer detektorska vrata ali ročni detektorji na letališčih. Varnostne naprave na letališčih za preverjanje ročne prtljage, npr. tekoči trakovi, namesto magnetizma uporabljajo rentgenske žarke in pogona ne poškodujejo.

# <span id="page-5-0"></span>**2 Uporaba optičnega pogona (samo pri izbranih modelih)**

Vaš računalnik ima optični pogon, s katerim je funkcionalnost računalnika še večja. Preverite, katera vrsta naprave je nameščena v računalniku, da si ogledate njene zmogljivosti. Z optičnim pogonom lahko berete podatkovne diske, predvajate glasbo in gledate filme. Če ima računalnik pogon za diske Bluray, znane tudi pod kratico BD, lahko gledate tudi videoposnetke z visoko ločljivostjo.

## **Prepoznavanje nameščenega optičnega pogona**

#### ▲ Izberite **Start > Computer (Računalnik)**.

Prikazal se bo seznam z vsemi napravami, ki so nameščene v računalniku, vključno z optičnim pogonom. Morda imate eno od naslednjih vrst pogonov:

- Pogon DVD-ROM
- Kombinirani pogon DVD/CD-RW
- Pogon DVD±RW SuperMulti Double-Layer (DL)
- **OPOMBA:** Na dvoslojne diske je mogoče shraniti več podatkov kot na enoslojne. Vendar dvoslojni diski, ki so bili zapisani na tem pogonu, morda ne bodo združljivi z mnogimi obstoječimi enoslojnimi pogoni in predvajalniki DVD.
- Pogon DVD±RW SuperMulti Double-Layer (DL) s tehnologijo LightScribe
- Pogon za disk Blu-ray (BD) ROM DVD±RW SuperMulti Double Layer (DL)
- Pogon za disk Blu-ray (BD) R/RE DVD±RW SuperMulti Double Layer (DL)

**OPOMBA:** Nekaterih navedenih pogonov vaš računalnik morda ne podpira.

## <span id="page-6-0"></span>**Uporaba optičnih diskov (CD-jev, DVD-jev in BD-jev)**

Optični pogon, npr. pogon DVD-ROM, podpira optične diske (CD-je, DVD-je in BD-je). Na te diske lahko shranjujete podatke, kot so glasba, fotografije in filmi. DVD-ji in BD-ji imajo več prostora za shranjevanje kot CD-ji.

Optični pogon lahko bere standardne CD-je in DVD-je. Če je vaš optični pogon pogon za disk Blu-ray (BD), lahko bere tudi BD-je.

**OPOMBA:** Nekaterih navedenih optičnih pogonov vaš računalnik morda ne podpira. Navedeni optični pogoni niso nujno tudi vsi podprti optični pogoni.

Nekateri optični pogoni lahko tudi zapisujejo na optične diske, kot je opisano v naslednji tabeli.

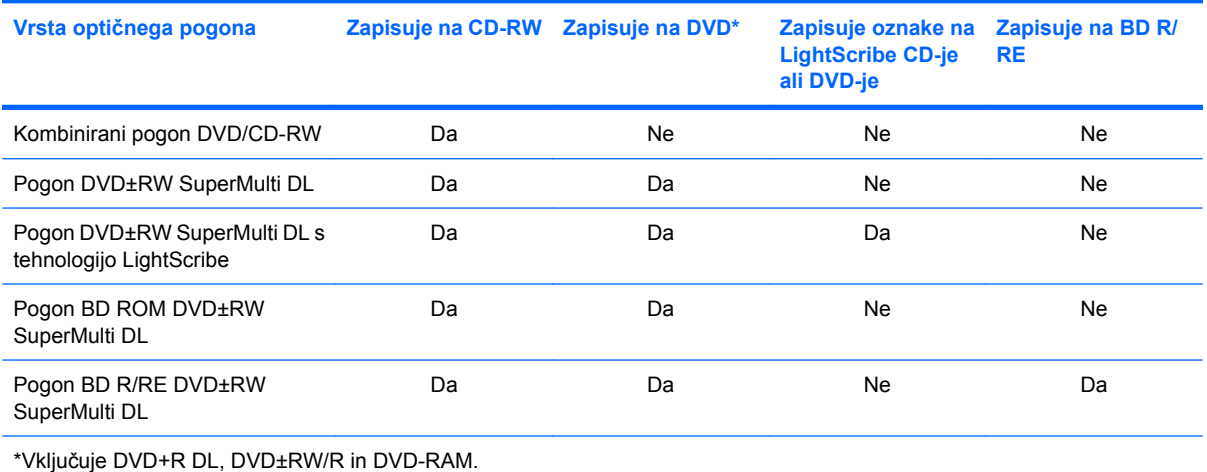

## <span id="page-7-0"></span>**Izbira pravega diska (CD-ji, DVD-ji in BD-ji)**

Optični pogon podpira optične diske (CD-je, DVD-je in BD-je). CD-ji se uporabljajo za shranjevanje digitalnih podatkov in komercialnih zvočnih posnetkov, zaradi česar so priročni za zadovoljevanje osebnih potreb po shranjevanju. DVD-ji in BD-ji se uporabljajo predvsem za filme, programsko opremo in ustvarjanje varnostnih kopij podatkov. DVD-ji in BD-ji so enake oblike kot CD-ji, vendar imajo veliko več prostora za shranjevanje.

**E** OPOMBA: Optični pogon v vašem računalniku morda ne podpira vseh vrst optičnih diskov, predstavljenih v tem razdelku.

### **Diski CD-R**

Če želite ustvariti trajne arhive in datoteke deliti z »vsemi«, uporabite CD-R (enkratni zapis). Običajna uporaba vključuje:

- razdeljevanje večjih predstavitev;
- dajanje optično prebranih in digitalnih fotografij, videoposnetkov ter zapisanih podatkov v skupno rabo;
- ustvarjanje lastnih glasbenih CD-jev;
- ohranjanje trajnih arhivov računalniških datotek in optično prebranih domačih posnetkov;
- prenos datotek s trdega diska za več prostora.

Ko so podatki zabeleženi, jih ne morete izbrisati ali prepisati.

### **Diski CD-RW**

Če želite shraniti večje projekte, ki jih je treba redno posodabljati, uporabite disk CD-RW (različica CDja, ki jo je mogoče prepisati). Običajna uporaba vključuje:

- ustvarjanje in ohranjanje večjih dokumentov in projektnih datotek;
- prenos delovnih datotek;
- ustvarjanje tedenskih varnostnih kopij datotek na trdem disku;
- nenehno posodabljanje fotografij, videoposnetkov, zvočnih datotek in podatkov.

### **Diski DVD±R**

Če želite trajno shraniti večjo količino podatkov, uporabite prazne diske DVD±R. Ko so podatki zabeleženi, jih ne morete izbrisati ali prepisati.

#### **Diski DVD±RW**

Če želite izbrisati ali prepisati podatke, ki ste jih predhodno shranili, uporabite diske DVD+RW. Ta vrsta diskov je idealna za preizkušanje zvočnih ali videoposnetkov, preden jih zapišete na CD ali DVD, ki ga ne morete spremeniti.

### **Diski DVD+R s tehnologijo LightScribe**

Če želite shraniti podatke, domače videoposnetke in fotografije ter jih dati v skupno rabo, uporabite diske DVD+R s tehnologijo LightScribe. Te diske bere večina pogonov DVD-ROM in predvajalnikov <span id="page-8-0"></span>DVD za videoposnetke s TV-komunikatorjem. S pogonom s tehnologijo LightScribe in programsko opremo LightScribe lahko zapišete podatke na disk in nato na zunanjo stran diska dodate nalepko oblikovalca.

### **Diski Blu-ray (BD)**

BD je optični disk z veliko prostora za shranjevanje digitalnih podatkov, vključno z videoposnetki z visoko ločljivostjo. Enoslojni BD ima 25 GB prostora, kar je petkratna velikost enoslojnega DVD-ja s 4,7 GB. Dvoslojni BD ima 50 GB prostora, kar je skoraj šestkratna velikost dvoslojnega DVD-ja z 8,5 GB.

Običajna uporaba vključuje:

- shranjevanje velike količine podatkov;
- videoposnetek z visoko ločljivostjo;
- video igre.

**E** OPOMBA: Ker je Blu-ray nova oblika diska, ki vsebuje nove tehnologije, lahko nastanejo določene težave v zvezi z diski, digitalno povezavo, združljivostjo in/ali delovanjem ter ne povzročajo okvar v izdelku. Brezhibno predvajanje na vseh sistemih ni zagotovljeno.

## <span id="page-9-0"></span>**Predvajanje CD-ja, DVD-ja ali BD-ja**

- **1.** Vklopite računalnik.
- **2.** Na pogonski napravi pritisnite gumb za sprostitev **(1)**, da odprete pladenj za disk.
- **3.** Izvlecite pladenj **(2)**.
- **4.** Disk držite na robovih, da se ne dotaknete ploskega dela, in ga namestite na os pladnja tako, da bo oznaka obrnjena navzgor.
	- **ET OPOMBA:** Če je dostop do pladnja otežen, disk previdno nagnite in ga namestite na os.
- **5.** Disk nežno pritisnite **(3)** na os pladnja, da se zaskoči.

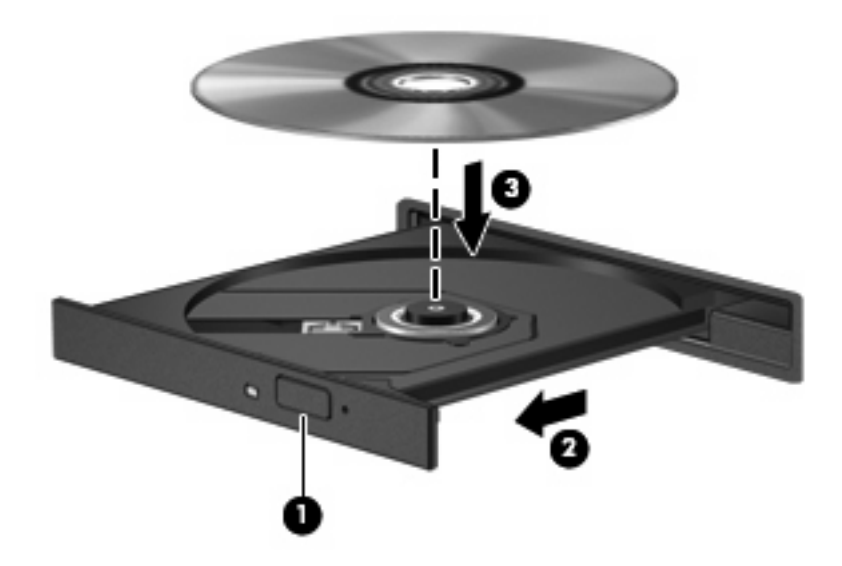

**6.** Zaprite pladenj za disk.

Če možnosti AutoPlay (Samodejno predvajanje) še niste konfigurirali, kot je opisano v naslednjem razdelku, se odpre pogovorno okno AutoPlay. V njem morate izbrati način uporabe vsebine medija.

**TOPOMBA:** Za boljše rezultate preverite, ali je napajalnik med predvajanjem BD-ja vključen v zunanji vir napajanja.

## <span id="page-10-0"></span>**Konfiguracija samodejnega predvajanja**

- **1.** Izberite **Start > Default Programs (Privzeti programi) > Change AutoPlay settings (Spreminjanje nastavitev samodejnega predvajanja)**.
- **2.** Preverite, ali ste potrdili potrditveno polje **Use AutoPlay for all media and devices (Uporabi samodejno predvajanje za vse medije in naprave)**.
- **3.** Kliknite **Choose a default (Izberi privzeto)** in nato za vsako vrsto od navedenih medijev izberite eno od možnosti, ki so na voljo.
- **OPOMBA:** Izberite možnost WinDVD za predvajanje DVD-jev.
- **4.** Kliknite **Save (Shrani)**.

**Topomba:** Dodatne informacije o samodejnem predvajanju poiščite v pomoči in podpori.

## <span id="page-11-0"></span>**Spreminjanje nastavitev za območje DVD**

Večina DVD-jev, ki vsebujejo datoteke, zaščitene z avtorskimi pravicami, vsebuje tudi kode območij. Kode območij pomagajo mednarodno zaščititi avtorske pravice.

DVD, ki ima kodo območja, lahko predvajate samo, če se koda območja na DVD-ju ujema z nastavitvami za območje na vašem pogonu DVD.

**POZOR:** Nastavitve za območje na pogonu DVD lahko spremenite samo 5-krat.

Nastavitev za območje, ki jo izberete petič, postane trajna nastavitev za območje na pogonu DVD.

Število preostalih sprememb območij je prikazano na kartici DVD Region (Območje DVD).

Spreminjanje nastavitev prek operacijskega sistema:

- **1.** Izberite **Start > Control Panel (Nadzorna plošča) > System and Security (Sistem in varnost)**. V področju **System (Sistem)** kliknite možnost **Device Manager (Upravitelj naprav)**.
- **OPOMBA:** Operacijski sistem Windows® vsebuje funkcijo User Account Control (Nadzor uporabniškega računa) za izboljšanje varnosti računalnika. Morda boste pri opravilih, kot so nameščanje programske opreme, zagon orodij ali spreminjanje nastavitev sistema Windows, morali dati dovoljenje ali vnesti geslo. Za več informacij preberite pomoč in podporo.
- **2.** Za prikaz seznama vseh nameščenih gonilnikov kliknite puščico poleg možnosti **DVD/CD-ROM drives (Pogoni DVD/CD-ROM)**.
- **3.** Z desno miškino tipko kliknite pogon DVD, za katerega želite spremeniti nastavitve za območje, in nato kliknite **Properties (Lastnosti)**.
- **4.** Kliknite jeziček **DVD Region (Območje DVD)** in spremenite nastavitve.
- **5.** Kliknite **OK (V redu)**.

## <span id="page-12-0"></span>**Upoštevanje opozorila o avtorskih pravicah**

Po veljavnem Zakonu o avtorskih pravicah velja nepooblaščeno kopiranje gradiva, ki je zaščiteno z avtorskimi pravicami, vključno z računalniškimi programi, filmi, radijskimi oddajami in zvočnimi posnetki, za kaznivo dejanje. Tega računalnika ne uporabljajte s takšnim namenom.

 $\triangle$  **POZOR:** Da bi preprečili izgubo podatkov ali poškodbe diska, upoštevajte naslednja navodila:

Pred zapisovanjem na disk računalnik priključite na zanesljiv zunanji vir napajanja. Ne zapisujte na disk, medtem ko se računalnik napaja iz akumulatorja.

Pred zapisovanjem na disk zaprite vse odprte programe, razen programske opreme za disk, ki jo uporabljate.

Ne kopirajte neposredno z izvornega diska na ciljni disk oziroma iz omrežnega pogona na ciljni disk.

Ne uporabljajte tipkovnice računalnika oziroma ne premikajte računalnika, medtem ko računalnik zapisuje na disk, saj je postopek zapisovanja občutljiv na vibracije.

**OPOMBA:** Podrobnosti o uporabi programske opreme, ki jo dobite z računalnikom, poiščite v navodilih proizvajalca programske opreme v sami opremi, na CD-ju ali na spletnem mestu proizvajalca.

## <span id="page-13-0"></span>**Kopiranje CD-ja, DVD-ja ali BD-ja**

- **1.** Izberite **Start > All Programs (Vsi programi) > Roxio > Creator Business**.
- **E OPOMBA:** Če program Roxio uporabljate prvič, je treba potrditi pogoje licenčne pogodbe za uporabo tega programa, preden lahko končate ta postopek.
- **2.** V desnem podoknu kliknite **Copy Disc (Kopiraj disk)**.
- **3.** V optični pogon vstavite disk, ki ga želite kopirati.
- **4.** V spodnjem desnem kotu zaslona kliknite možnost **Copy Disc (Kopiraj disk)**.

Programska oprema Creator Business prebere izvorni disk in prekopira podatke v začasno mapo na trdem disku.

**5.** Ko ste pozvani, odstranite izvorni disk iz optičnega pogona in vanj vstavite prazen disk.

Ko se podatki prekopirajo, se disk, ki ste ga ustvarili, samodejno izvrže.

**OPOMBA:** Računalnika ne premikajte, ko zapisuje na BD.

## <span id="page-14-0"></span>**Ustvarjanje ali »zapisovanje« CD-ja, DVD-ja ali BD-ja**

**POZOR:** Upoštevajte opozorilo o avtorskih pravicah. Po veljavnem Zakonu o avtorskih pravicah velja nepooblaščeno kopiranje gradiva, ki je zaščiteno z avtorskimi pravicami, vključno z računalniškimi programi, filmi, radijskimi oddajami in zvočnimi posnetki, za kaznivo dejanje. Tega računalnika ne uporabljajte s takšnim namenom.

Če ima vaš računalnik optični pogon CD-RW, DVD-RW, DVD+/-RW ali BD R/RE, lahko podatke in zvočne datoteke, vključno z glasbenimi datotekami MP3 in WAV, zapisujete s programsko opremo Windows Media Player ali Roxio Creator Business.

Pri zapisovanju CD-ja, DVD-ja ali BD-ja upoštevajte naslednja navodila:

- Pred zapisovanjem na disk shranite ter zaprite vse odprte datoteke in programe.
- CD-R ali DVD-R sta običajno najboljša za zapisovanje zvočnih datotek, saj podatkov, potem ko jih prekopirate, ni mogoče več spreminjati.
- Ker nekatere domače in avtomobilske stereo naprave ne predvajajo CD-RW-jev, za zapisovanje glasbenih CD-jev uporabite CD-R.
- CD-RW ali DVD-RW sta na splošno boljša za zapisovanje podatkovnih datotek ali za preizkusne avdio oziroma videoposnetke, preden jih zapišete na CD ali DVD, ki ga ne morete več spremeniti.
- Domači predvajalniki DVD običajno ne podpirajo vseh oblik DVD. Seznam podprtih oblik najdete v uporabniškem priročniku, ki je bil priložen vašemu predvajalniku DVD.
- Datoteka MP3 porabi manj prostora kot druge oblike glasbenih datotek, postopek za ustvarjanje diska MP3 pa je enak postopku za ustvarjanje podatkovnih datotek. Datoteke MP3 lahko predvajate samo na predvajalnikih MP3 ali v računalnikih, ki imajo nameščeno programsko opremo za MP3.
- Ko zapisujete na BD, računalnika ne premikajte.

Če želite zapisati CD, DVD ali BD, upoštevajte naslednje korake:

- **1.** Prenesite ali kopirajte izvorne datoteke v mapo na trdem disku.
- **2.** V optični pogon vstavite prazen disk.
- **3.** Izberite **Start > All Programs (Vsi programi)** in ime programske opreme, ki jo želite uporabiti.
- **4.** Izberite vrsto diska, ki ga želite ustvariti podatkovni, avdio ali video.
- **5.** Z desno miškino tipko kliknite **Start**, nato kliknite **Open Windows Explorer (Odpri program Windows Explorer)** in se pomaknite do mape, v kateri so shranjene izvorne datoteke.
- **6.** Odprite mapo in nato povlecite datoteke v pogon, ki vsebuje prazen disk.
- **7.** Začnite postopek zapisovanja, ki ga vodi izbrani program.

Podrobna navodila najdete v navodilih proizvajalca programske opreme. Navodila so običajno na voljo na CD-ju, ki ga dobite skupaj s programsko opremo, ali na spletnem mestu proizvajalca naprave.

## <span id="page-15-0"></span>**Odstranjevanje optičnega diska (CD-ja, DVD-ja ali BD-ja)**

- **1.** Na pogonski napravi pritisnite gumb za sprostitev **(1)**, da odprete pladenj za disk, in nato nežno izvlecite pladenj **(2)** do konca.
- **2.** Odstranite disk **(3)** s pladnja, tako da nežno pritisnete os navzdol, disk pa primete za robove in ga povlečete navzgor. Disk primite za robove in se ne dotikajte ploskega dela.
- **FOPOMBA:** Če pladenj za disk ni popolnoma odprt, disk pri odstranjevanju previdno nagnite.

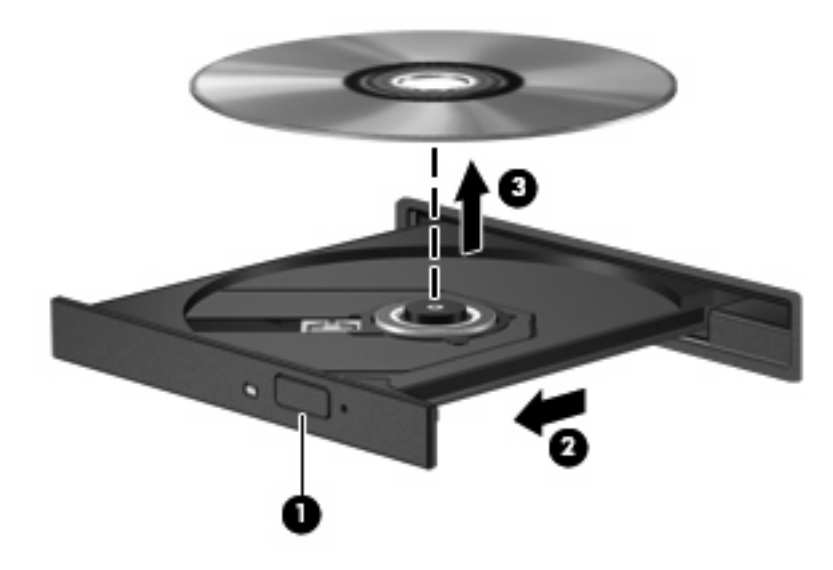

**3.** Zaprite pladenj za disk, disk pa položite v zaščitni ovitek.

# <span id="page-16-0"></span>**3 Uporaba zunanjih diskov**

Zunanji diski, ki jih lahko odstranite, povečajo možnosti za shranjevanje informacij in dostop do njih. Pogon USB je mogoče dodati, tako da priključite pogon na vrata USB v računalniku ali v dodatno združitveno napravo (samo nekateri modeli).

Pogoni USB vključujejo naslednje vrste:

- 1,44 MB disketni pogon
- Modul za trdi disk (trdi disk s pritrjenim vmesnikom)
- Pogon DVD-ROM
- Kombinirani pogon DVD/CD-RW
- Kombinirani pogon DVD±RW in CD-RW
- **B** OPOMBA: Če želite več informacij o zahtevani programski opremi in gonilnikih ali se naučiti, katera vrata v računalniku uporabiti, preberite navodila proizvajalca.

Povezovanje zunanjega pogona z računalnikom:

- **POZOR:** Napajalni kabel mora biti izključen, da zmanjšate nevarnost poškodbe opreme pri povezovanju napajanega pogona.
	- **1.** Pogon povežite z računalnikom.
	- **2.** Če želite povezati napajani pogon, priključite njegov napajalni kabel v ozemljeno vtičnico.

Če želite izključiti napajani pogon, ga izključite iz računalnika in izvlecite njegov napajalni kabel.

# <span id="page-17-0"></span>**4 Uporaba programa HP 3D DriveGuard**

HP 3D DriveGuard ščiti trdi disk s parkiranjem pogona in ustavljanjem V/I-zahtev pri enem od naslednjih pogojev:

- **Računalnik vam pade na tla.**
- Računalnik premaknete z zaprtim zaslonom, medtem ko se napaja iz akumulatorja.

Kratek čas po enem od teh dogodkov HP 3D DriveGuard povrne trdi disk v normalno delovanje.

**E** OPOMBA: Če ležišče za nadgradnjo vsebuje trdi disk, ga varuje HP 3D DriveGuard. HP 3D DriveGuard ne varuje trdih diskov, nameščenih v dodatne združitvene naprave ali priključenih v vrata USB.

Ker diski v trdem stanju nimajo vrtljivih delov, je potrebna zaščita sistema HP 3D DriveGuard.

Več informacij najdete v pomoči programske opreme HP 3D DriveGuard.

## <span id="page-18-0"></span>**Prepoznavanje statusa programa HP 3D DriveGuard**

Če je pogon parkiran, lučka pogona na računalniku zasveti rumeno. Če želite ugotoviti, ali so pogoni trenutno zaščiteni oziroma ali je pogon parkiran, izberite **Start > Control Panel (Nadzorna plošča) > Hardware and Sound (Strojna oprema in zvok) > Windows Mobility Center (Središče za prenosni računalnik)**:

- Če je programska oprema omogočena, se nad ikono za trdi disk pojavi zelena kljukica.
- Če je programska oprema onemogočena, se nad ikono za trdi disk prikaže bela diagonalna črta.
- Če so pogoni parkirani, se nad ikono za trdi disk pojavi rumeni mesec.

**E** OPOMBA: Ikona v Centru za mobilne naprave morda ne prikazuje najbolj aktualnega stanja pogona. Za takojšnjo posodobitev po spremembi stanja morate omogočiti ikono v področju za obvestila.

Omogočanje ikone področja za obvestila:

- **1.** Izberite **Start > Control Panel (Nadzorna plošča) > Hardware and Sound (Strojna oprema in zvok) > HP 3D DriveGuard**.
- **Topomba:** Če dobite poziv funkcije User Account Control (Nadzor uporabniškega računa), kliknite **Yes (Da)**.
- **2.** V vrstici **Icon in system tray (Ikona v sistemski vrstici)** kliknite **Show (Prikaži)**.
- **3.** Kliknite **OK (V redu)**.

Če je HP 3D DriveGuard parkiral pogon, se bo računalnik obnašal na naslednje načine:

- Računalnik se ne zaustavi.
- Računalnik se ne preklopi v varčevalni način ali mirovanje, razen kot je opisano v naslednji opombi.
- **E OPOMBA:** Če se računalnik napaja iz akumulatorja in doseže stopnjo kritičnega stanja akumulatorja, HP 3D DriveGuard omogoči računalniku, da preklopi v mirovanje.

HP priporoča, da računalnik pred premikanjem izklopite oziroma preklopite v stanje pripravljenosti ali mirovanja.

## <span id="page-19-0"></span>**Uporaba programske opreme HP 3D DriveGuard**

Programska oprema HP 3D DriveGuard omogoča izvajanje naslednjih opravil:

- **•** Omogočanje in onemogočanje HP 3D DriveGuard.
- **E** OPOMBA: Pravica, da omogočite ali onemogočite programsko opremo HP 3D DriveGuard, je odvisna od določenih uporabniških pravic. Pravice uporabnikov, ki niso skrbniki, lahko spremenijo člani skupine skrbnikov.
- Določite lahko, ali je pogon v sistemu podprt.

Če želite odpreti programsko opremo in spremeniti nastavitve, storite naslednje:

**1.** V Centru za mobilne naprave kliknite ikono za trdi disk, da se odpre okno HP 3D DriveGuard.

– ali –

Izberite **Start > Control Panel (Nadzorna plošča) > Hardware and Sound (Strojna oprema in zvok) > HP 3D DriveGuard**.

- **FOPOMBA:** Če dobite poziv funkcije User Account Control (Nadzor uporabniškega računa), kliknite **Yes (Da)**.
- **2.** Kliknite primeren gumb, če želite spremeniti nastavitve.
- **3.** Kliknite **OK (V redu)**.

# <span id="page-20-0"></span>**5 Izboljšanje delovanja trdega diska**

## **Uporaba programa Disk Defragmenter**

Med uporabo računalnika se datoteke na trdem disku razdrobijo. Program za defragmentiranje diska združi razdrobljene datoteke in mape na trdem disku, tako da lahko sistem deluje učinkoviteje.

Ko zaženete program za defragmentiranje diska (Disk Defragmenter), ta deluje brez nadzora. Odvisno od velikosti trdega diska in števila fragmentiranih datotek lahko defragmentiranje poteka več kot eno uro, preden se konča. Nastavite program, da se zažene ponoči ali takrat, ko ne potrebujete računalnika.

HP priporoča, da trdi disk defragmentirate vsaj enkrat na mesec. Program za defragmentiranje diska lahko nastavite, da se zažene redno vsak mesec, lahko pa računalnik kadar koli ročno defragmentirate.

Zagon programa za defragmentiranje diska Disk Defragmenter:

- **1.** Izberite **Start** > **All Programs (Vsi programi)** > **Accessories (Pripomočki)** > **System Tools (Sistemska orodja)** > **Disk Defragmenter (Program za defragmentiranje diska)**.
- **2.** Kliknite možnost **Defragment disk (Defragmentiraj disk)**.
- **CPOMBA:** Operacijski sistem Windows vsebuje funkcijo User Account Control (Nadzor uporabniškega računa) za izboljšanje varnosti računalnika. Morda boste pri opravilih, kot so nameščanje programske opreme, zagon orodij ali spreminjanje nastavitev sistema Windows, morali vnesti dovoljenje oziroma geslo. Več informacij najdete v pomoči in podpori.

Dodatne informacije najdete v pomoči programske opreme Disk Defragmenter.

### **Uporaba programa Disk Cleanup**

Program za čiščenje diska pregleda, ali so na trdem disku nepotrebne datoteke, ki jih lahko varno izbrišete, s čimer sprostite prostor na disku in omogočite učinkovitejše delovanje računalnika.

Zagon programa za čiščenje diska Disk Cleanup:

- **1.** Izberite **Start** > **All Programs (Vsi programi)** > **Accessories (Pripomočki)** > **System Tools (Sistemska orodja)** > **Disk Cleanup (Čiščenje diska)**.
- **2.** Sledite navodilom na zaslonu.

# <span id="page-21-0"></span>**6 Zamenjava trdega diska znotraj ležišča za trdi disk**

**POZOR:** Da preprečite izgubo podatkov ali težave s sistemom, storite naslednje:

Preden odstranite pogon iz ležišča, zaustavite računalnik. Trdega diska ne odstranjujte, medtem ko je računalnik vklopljen, v varčevalnem načinu (Sleep) ali mirovanju (Hibernation).

Če niste prepričani, ali je računalnik izklopljen ali v načinu mirovanja, računalnik vklopite, tako da pritisnete gumb za vklop. Računalnik nato zaustavite prek operacijskega sistema.

Odstranitev trdega diska:

- **1.** Shranite svoje delo.
- **2.** Zaustavite računalnik in zaprite zaslon.
- **3.** Odklopite vse zunanje naprave strojne opreme, ki so priključene v računalnik.
- **4.** Izključite napajalni kabel iz električne vtičnice.
- **5.** Na ravni površini obrnite računalnik okrog, tako da je ležišče za trdi disk obrnjeno proti vam.
- **6.** Odstranite akumulator iz računalnika.
- **7.** Odvijte 2 vijaka pokrova trdega diska **(1)**.

<span id="page-22-0"></span>**8.** Snemite pokrov trdega diska v smeri stran od računalnika **(2)**.

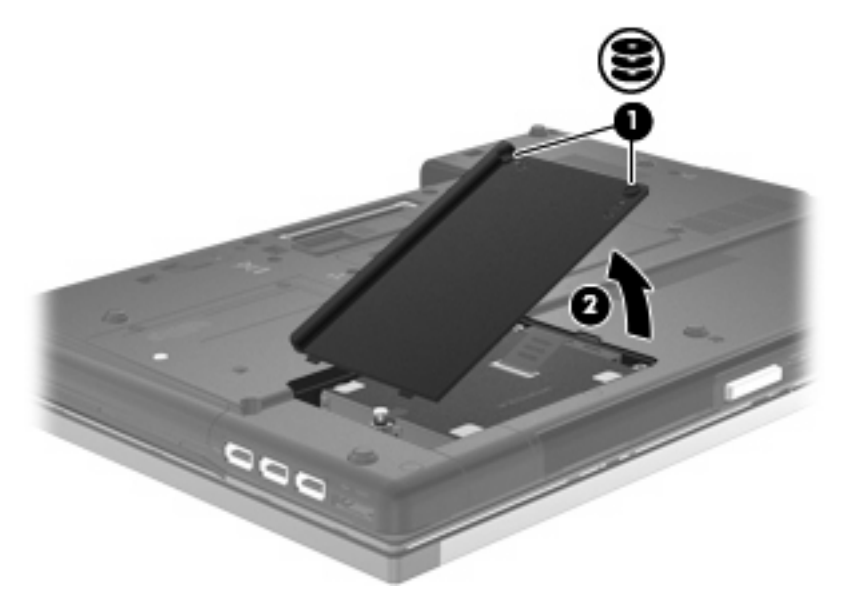

- **9.** Odvijte vijak trdega diska **(1)**.
- **10.** Povlecite jeziček trdega diska **(2)** v levo, da disk odklopite.
- **11.** Trdi disk dvignite iz ležišča **(3)**.

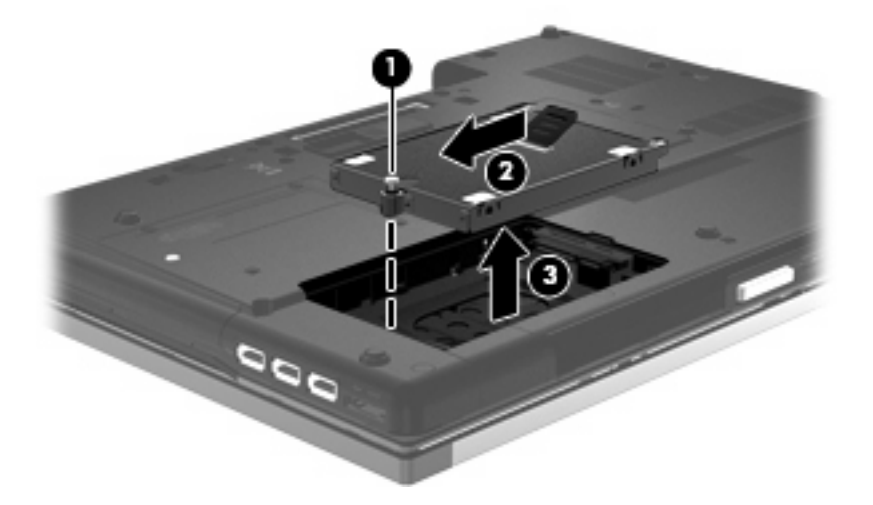

Namestitev trdega diska:

- **1.** Trdi disk vstavite v ustrezno ležišče **(1)**.
- **2.** Povlecite jeziček trdega diska **(2)** v desno, da trdi disk priklopite.

**3.** Privijte vijak trdega diska **(3)**.

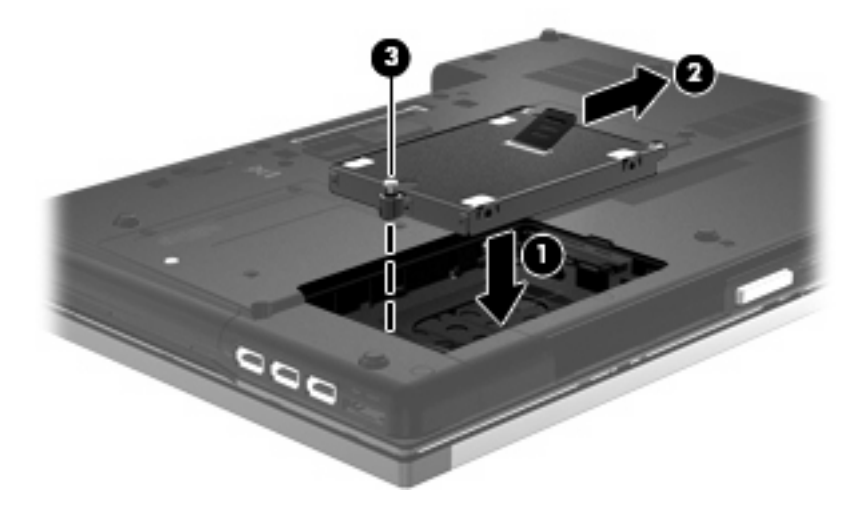

- **4.** Poravnajte jezičke **(1)** na pokrovu trdega diska z zarezami v računalniku.
- **5.** Ponovno namestite pokrov **(2)**.
- **6.** Privijte vijake pokrova trdega diska **(3)**.

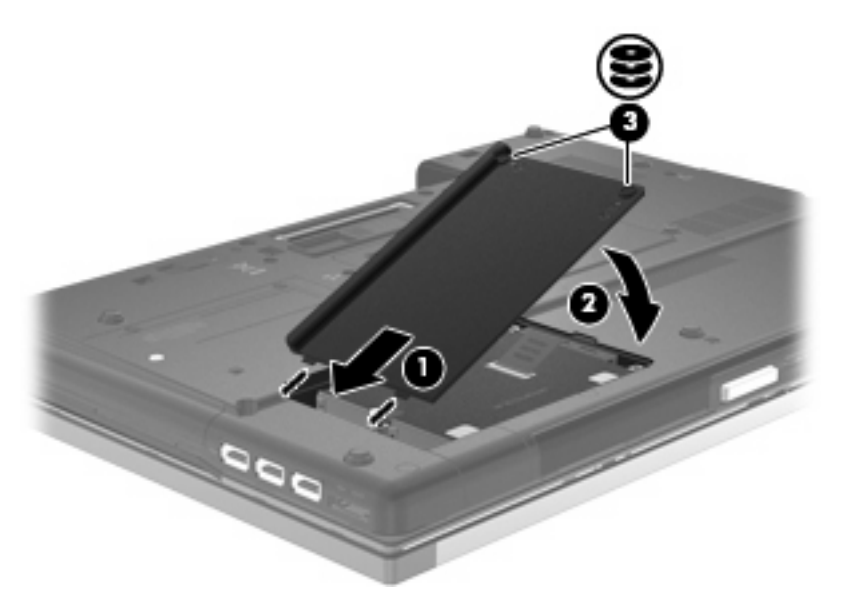

# <span id="page-24-0"></span>**7 Menjava pogona v ležišču za nadgradnjo**

Ležišče za nadgradnjo lahko drži trdi disk ali optični pogon.

**POZOR:** Da preprečite izgubo podatkov ali težave s sistemom, storite naslednje:

Preden odstranite pogon iz ležišča za nadgradnjo, zaustavite računalnik. Pogona ne odstranjujte, medtem ko je računalnik vklopljen, v stanju varčevanja ali mirovanja.

Če niste prepričani, ali je računalnik izklopljen ali v načinu mirovanja, računalnik vklopite, tako da pritisnete gumb za vklop. Računalnik nato zaustavite prek operacijskega sistema.

Če želite odstraniti pogon iz ležišča za nadgradnjo:

- **1.** Shranite svoje delo.
- **2.** Zaustavite računalnik in zaprite zaslon.
- **3.** Odklopite vse zunanje naprave strojne opreme, ki so priključene v računalnik.
- **4.** Izključite napajalni kabel iz električne vtičnice.
- **5.** Obrnite računalnik narobe na ravno površino, tako da je ležišče za nadgradnjo obrnjeno proti vam.
- **6.** Odstranite akumulator iz računalnika.
- **7.** Odvijte vijak ležišča za nadgradnjo **(1)**.

**8.** Z ravnim izvijačem rahlo potisnite jeziček, da sprostite pogon **(2)**.

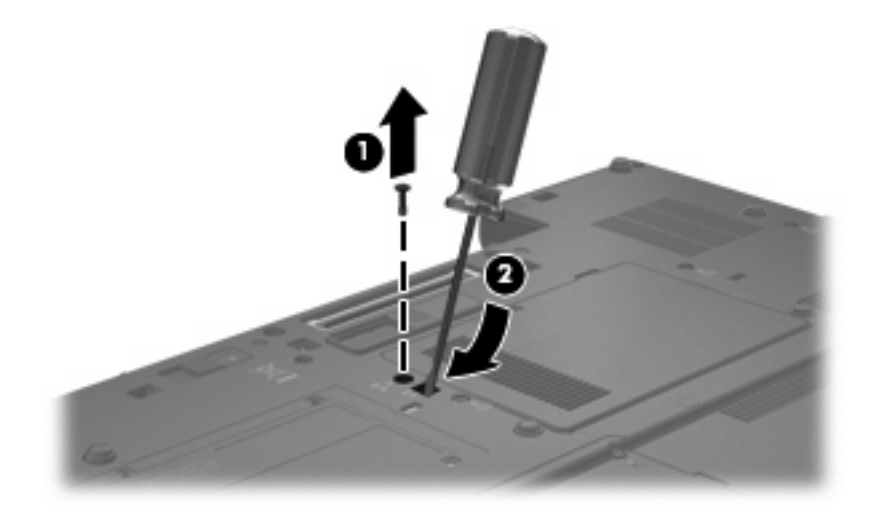

**9.** Odstranite pogon iz ležišča za nadgradnjo.

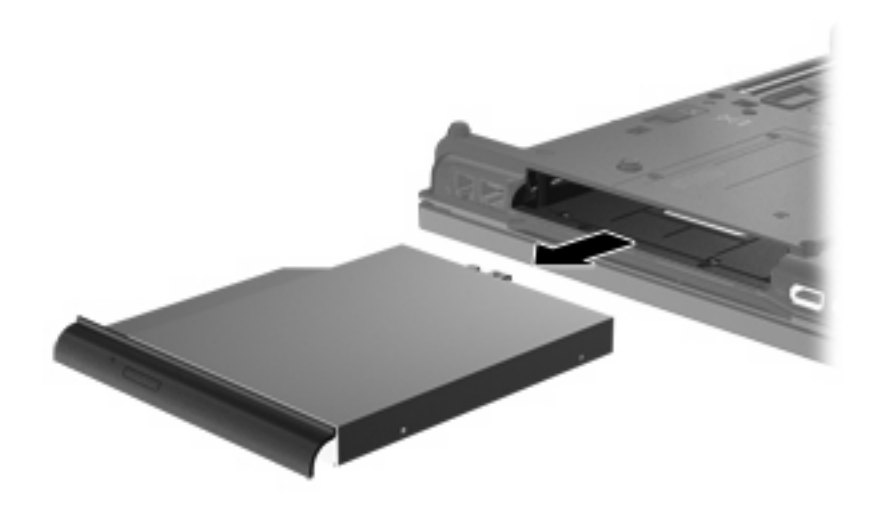

Če želite namestiti pogon v ležišče za nadgradnjo:

**1.** Vstavite pogon v ležišče za nadgradnjo.

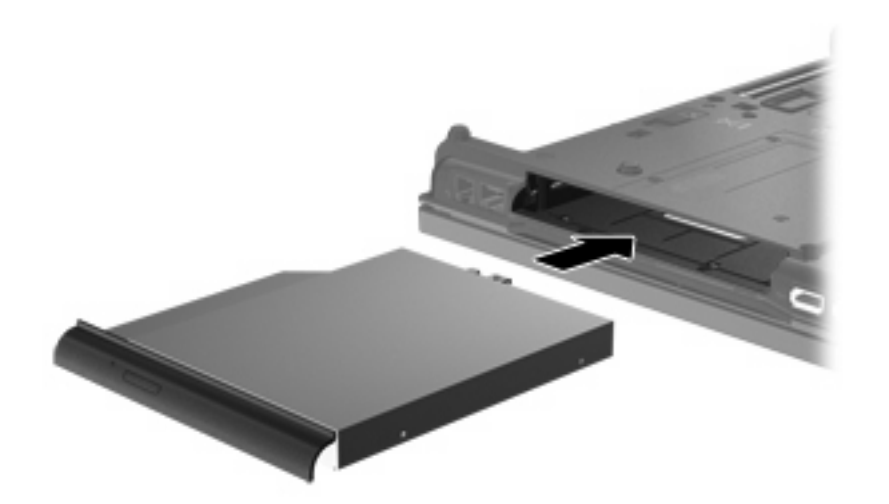

**2.** Privijte vijak ležišča za nadgradnjo.

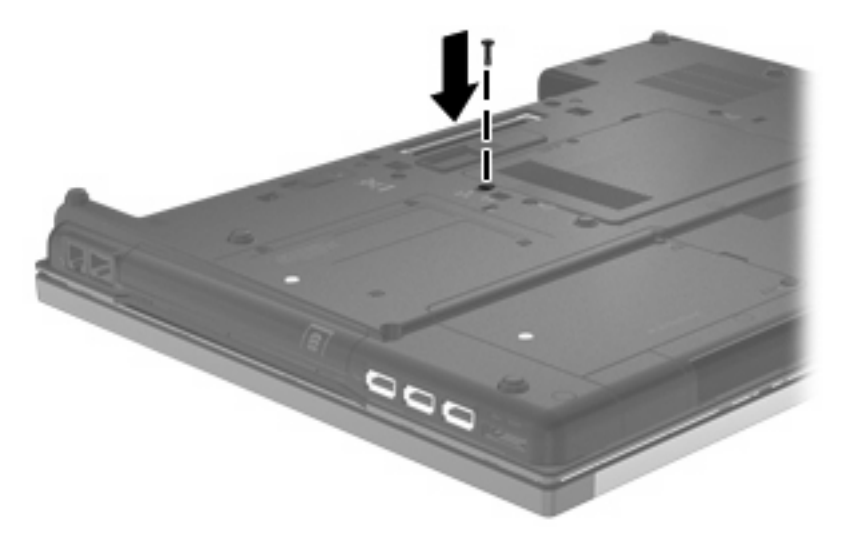

# <span id="page-27-0"></span>**8 Odpravljanje težav**

V naslednjih razdelkih je opisanih nekaj pogostih težav in rešitev zanje.

## <span id="page-28-0"></span>**Pladenj za optični disk se ne odpre za odstranitev CD-ja, DVD-ja ali BD-ja**

- **1.** Konec sponke za papir **(1)** potisnite v sprostitveno režo na sprednji strani pogona.
- **2.** Sponko za papir nežno potiskajte v režo, dokler ne sprostite pladnja za disk. Pladenj nato izvlecite **(2)** do konca.
- **3.** Odstranite disk **(3)** s pladnja, tako da nežno pritisnete os navzdol, disk pa primete za robove in ga povlečete navzgor. Disk primite za robove in se ne dotikajte ploskega dela.
- **FOPOMBA:** Če pladenj za disk ni popolnoma odprt, disk pri odstranjevanju previdno nagnite.

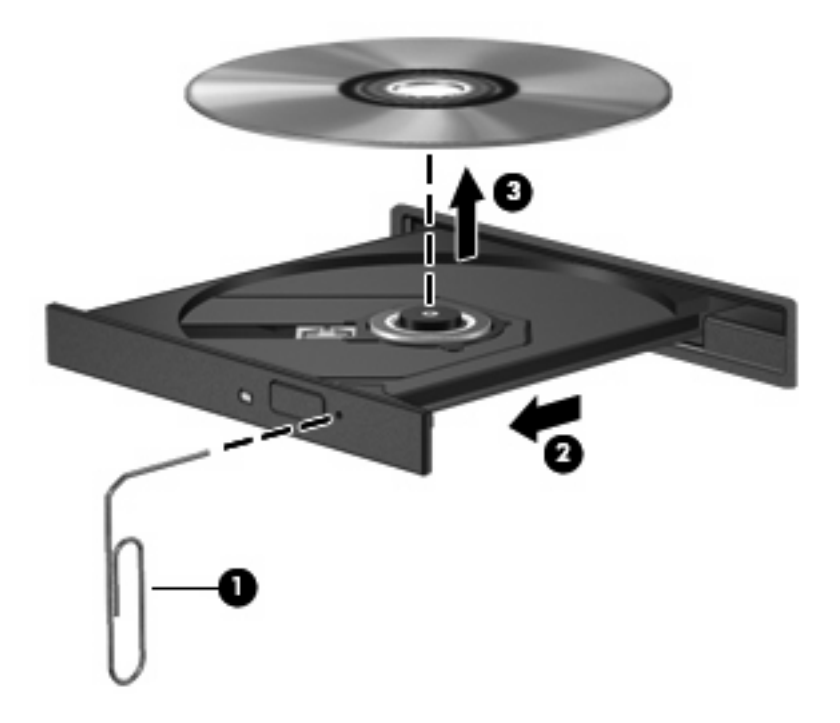

**4.** Zaprite pladenj za disk, disk pa položite v zaščitni ovitek.

### **Računalnik ne zazna optičnega pogona**

Če računalnik ne zazna optičnega pogona, v upravitelju naprav Device Manager odpravite težavo, nato pa posodobite, odstranite ali omogočite gonilnik naprave.

- **1.** Iz optičnega pogona odstranite vse diske.
- **2.** Izberite **Start > Control Panel (Nadzorna plošča) > System and Security (Sistem in varnost)**. V področju **System (Sistem)** kliknite možnost **Device Manager (Upravitelj naprav)**.
- **3.** Za prikaz seznama vseh nameščenih gonilnikov v oknu Device Manager (Upravitelj naprav) kliknite puščico poleg možnosti **DVD/CD-ROM drives (Pogoni DVD/CD-ROM)**. Poiščite seznam optičnih pogonov.
- **4.** Z desno miškino tipko kliknite seznam naprav in izvedite naslednja opravila:
	- Posodobite programsko opremo gonilnika
	- Onemogočite
	- **Odstranite**
	- Preglejte, ali je prišlo do kakšne spremembe strojne opreme. Windows pregleda, ali je v sistemu nameščena strojna oprema, in namesti potrebne gonilnike.
	- Kliknite **Properties (Lastnosti)**, da boste videli, ali naprava deluje pravilno.
		- Podrobnosti o napravah, ki vam bodo v pomoč pri odpravljanju težav, najdete v oknu Properties (Lastnosti).
		- Kliknite jeziček **Driver (Gonilnik)**, da posodobite, onemogočite ali odstranite gonilnike za to napravo.

## <span id="page-30-0"></span>**Disk se ne predvaja**

- Pred predvajanjem CD-ja, DVD-ja ali BD-ja shranite svoje delo in zaprite vse odprte programe.
- Pred predvajanjem CD-ja, DVD-ja ali BD-ja se odjavite iz interneta.
- Preverite, ali ste disk pravilno vstavili.
- Preverite, ali je disk čist. Po potrebi očistite disk s filtrirano vodo in gladko krpo. Čistite od sredine diska proti zunanjim robovom.
- Preverite, ali so na disku praske. Če so, uporabite komplet za popravilo optičnih diskov, ki ga dobite v številnih trgovinah z elektronskimi napravami.
- Pred predvajanjem diska onemogočite varčevalni način.

Med predvajanjem ne preklapljajte v stanje mirovanja ali varčevanja. Lahko se prikaže opozorilo, ki vas sprašuje, ali želite nadaljevati. Če se prikaže to sporočilo, kliknite **No (Ne)**. Ko kliknete »Ne«, se lahko računalnik odziva na enega od naslednjih načinov:

◦ Predvajanje se lahko nadaljuje.

– ali –

- Predvajalno okno v večpredstavnostnem programu se zapre. Če se želite vrniti na predvajanje diska, v večpredstavnostnem programu kliknite gumb **Play (Predvajaj)**, da ponovno zaženete disk. V redkih primerih boste morda morali zapustiti program in ga ponovno zagnati.
- Povečajte vire sistema:

Izklopite zunanje naprave, npr. tiskalnike ali optične bralnike. Tako boste sprostili dragocene vire sistema, kar bo omogočilo boljše predvajanje.

Spremenite lastnosti za barvo namizja. Ker človeško oko ne zazna razlike med barvami, ki so manj kot 16-bitne, med gledanjem filma ne bi smeli opaziti izgube barve, če lastnosti za barvo sistema pomanjšate na 16-bitno barvo:

- **1.** Z desno miškino tipko kliknite kjer koli na namizju (razen ikone), nato pa izberite možnost **Screen resolution (Ločljivost zaslona)**.
- **2.** Izberite možnost **Advanced settings (Napredne nastavitve) >** jeziček **Monitor (Zaslon)**.
- **3.** Če ni že izbrana, izberite možnost **High Color (16 bit) (High Color (16-bitna))**.
- **4.** Kliknite **OK (V redu)**.

## <span id="page-31-0"></span>**Disk se ne predvaja samodejno**

- **1.** Izberite **Start > Default Programs (Privzeti programi) > Change AutoPlay settings (Spreminjanje nastavitev samodejnega predvajanja)**.
- **2.** Preverite, ali ste označili potrditveno polje **Use AutoPlay for all media and devices (Uporabi samodejno predvajanje za vse medije in naprave)**.
- **3.** Kliknite **Save (Shrani)**.

CD, DVD ali BD bi se zdaj moral samodejno zagnati, ko ga vstavite v optični pogon.

## <span id="page-32-0"></span>**Postopek zapisovanja na disk se ne začne oziroma se predčasno konča**

- Preverite, ali so vsi drugi programi zaprti.
- Izklopite varčevalni način in stanje mirovanja.
- Preverite, ali uporabljate pravilen disk za svoj pogon. Več informacij o vrstah diskov najdete v uporabniških priročnikih.
- **•** Preverite, ali je disk pravilno vstavljen.
- Izberite nižjo hitrost zapisovanja in poskusite znova.
- Če disk kopirate, shranite podatke z izvornega diska na trdi disk, preden poskušate vsebino zapisati na nov disk, in nato zapišite podatke s trdega diska.
- Ponovno namestite gonilnik naprave za zapisovanje na disk, ki je v kategoriji pogoni DVD/CD-ROM v Upravitelju naprav (Device Manager).

## <span id="page-33-0"></span>**Gonilnik naprave je treba znova namestiti**

Gonilnik naprave znova namestite tako:

- **1.** Iz optičnega pogona odstranite vse diske.
- **2.** Izberite **Start > Control Panel (Nadzorna plošča) > System and Security (Sistem in varnost)**. V področju **System (Sistem)** kliknite možnost **Device Manager (Upravitelj naprav)**.
- **3.** V oknu Device Manager (Upravitelj naprav) poleg vrste gonilnika, ki ga želite odstraniti in nato ponovno namestiti (npr. za DVD-je/CD-ROM-e, modeme itd.), kliknite puščico.
- **4.** Z desno miškino tipko kliknite napravo na seznamu, nato pa kliknite **Uninstall (Odstrani)**. Ob pozivu potrdite odstranjevanje naprave, vendar računalnika ne zaženite znova. Postopek ponovite za vse gonilnike, ki jih želite izbrisati.
- **5.** V oknu Device Manager (Upravitelj naprav) kliknite **Action (Dejanje)**, nato pa kliknite **Scan for hardware changes (Iskanje sprememb strojne opreme)**. Sistem Windows pregleda, ali je v sistemu nameščena strojna oprema, in namesti privzete gonilnike za vso opremo, ki jih potrebuje.
- **TOPOMBA:** Če se odpre okno s pozivom za ponovni zagon računalnika, shranite vse odprte datoteke in nato računalnik ponovno zaženite.
- **6.** Če je treba, ponovno odprite okno Device Manager (Upravitelj naprav) in preverite, ali so gonilniki navedeni.
- **7.** Poskusite uporabiti napravo.

Če z odstranitvijo in ponovno namestitvijo privzetih gonilnikov naprave težave ne odpravite, boste morali posodobiti gonilnike s postopki, opisanimi v naslednjem razdelku.

### **Pridobivanje gonilnikov za naprave Microsoft**

Najnovejše gonilnike za naprave Windows lahko pridobite s funkcijo Windows Update. To funkcijo lahko nastavite tako, da bo samodejno preverjala in namestila posodobitve za gonilnike strojne opreme, operacijskega sistema Windows in drugih Microsoftovih izdelkov.

Če želite uporabiti funkcijo Windows Update:

- **1.** Kliknite **Start > All Programs (Vsi programi) > Windows Update**.
- **Ether OPOMBA:** Če funkcije Windows Update niste predhodno nastavili, boste pozvani, da vnesete nastavitve, preden lahko preverjate za posodobitvami.
- **2.** Kliknite možnost **Check for updates (Poišči posodobitve)**.
- **3.** Sledite navodilom na zaslonu.

### **Pridobivanje gonilnikov za naprave HP**

Če želite pridobiti gonilnike za naprave HP s HP-jevega spletnega mesta:

- **1.** Odprite spletni brskalnik in pojdite na [http://www.hp.com/support.](http://www.hp.com/support)
- **2.** Izberite svojo državo ali regijo.
- **3.** Kliknite možnost za prenos programske opreme in gonilnikov ter nato v polje izdelka vnesite številko modela računalnika.
- **4.** Pritisnite enter in sledite navodilom na zaslonu.

## <span id="page-35-0"></span>**Stvarno kazalo**

### **B**

BD kopiranje [10](#page-13-0) odstranjevanje [12](#page-15-0) predvajanje [6](#page-9-0) zapisovanje [11](#page-14-0)

### **C**

CD kopiranje [10](#page-13-0) odstranjevanje [12](#page-15-0) predvajanje [6](#page-9-0) zapisovanje [11](#page-14-0) CD, pogon [2](#page-5-0), [13](#page-16-0)

#### **D**

delovanje diska [17](#page-20-0) disk Blu-ray (BD) [2](#page-5-0), [3](#page-6-0) disketni pogon [13](#page-16-0) DVD kopiranje [10](#page-13-0) odstranjevanje [12](#page-15-0) predvajanje [6](#page-9-0) spreminjanje nastavitve za območje [8](#page-11-0) zapisovanje [11](#page-14-0) DVD, pogon [2](#page-5-0), [13](#page-16-0)

#### **G**

gonilniki naprave HP [30](#page-33-0) Microsoft [30](#page-33-0) ponovna namestitev [30](#page-33-0)

#### **H**

HP 3D DriveGuard [14](#page-17-0)

#### **K**

kode območij, DVD [8](#page-11-0)

### **L**

letališče, varnostne naprave na [1](#page-4-0) ležišče za nadgradnjo zamenjava pogona [21](#page-24-0) lučka pogona [15](#page-18-0)

#### **N**

nastavitve za območje DVD [8](#page-11-0)

### **O**

odpravljanje težav disk se ne predvaja [27](#page-30-0) gonilniki naprave [30](#page-33-0) pladenj za optični disk [25](#page-28-0) samodejno predvajanje [28](#page-31-0) zapisovanje na diske [29](#page-32-0) zaznavanje optičnega pogona [25](#page-28-0) opozorilo o avtorskih pravicah [9](#page-12-0) optični disk odstranjevanje [12](#page-15-0) uporaba [4](#page-7-0) optični pogon [2](#page-5-0), [13](#page-16-0)

#### **P**

pogon, lučka [15](#page-18-0) pogon BD R/RE DVD±RW SuperMulti DL [3](#page-6-0) pogon BD ROM DVD±RW SuperMulti DL [3](#page-6-0) pogoni disketa [13](#page-16-0) kombinirani pogon DVD/CD-RW [3](#page-6-0) optični [2,](#page-5-0) [13](#page-16-0) pogon DVD±RW SuperMulti DL [3](#page-6-0) pogon DVD±RW SuperMulti DL s tehnologijo LightScribe [3](#page-6-0) skrb za [1](#page-4-0)

trdi [13](#page-16-0), [18,](#page-21-0) [19](#page-22-0) zunanji [13](#page-16-0) Pogoni [1](#page-4-0) *Glejte tudi* trdi disk, optični pogon pogon trdega diska HP 3D DriveGuard [14](#page-17-0) programska oprema Disk Defragmenter (Defragmentiranje diska) [17](#page-20-0) Programska oprema čiščenje diska [17](#page-20-0) programska oprema za defragmentiranje diska Disk Defragmenter [17](#page-20-0)

### **S**

samodejno predvajanje [7](#page-10-0)

### **T**

trdi disk HP 3D DriveGuard [14](#page-17-0) nameščanje [19](#page-22-0) zamenjava [18](#page-21-0) zunanji [13](#page-16-0)

### **U**

uporaba programa Čiščenje diska [17](#page-20-0)

### **V**

vzdrževanje Čiščenje diska [17](#page-20-0) Disk Defragmenter (Defragmentiranje diska) [17](#page-20-0)

### **Z**

zaznavanje optičnega pogona [25](#page-28-0) zunanji disk [13](#page-16-0)

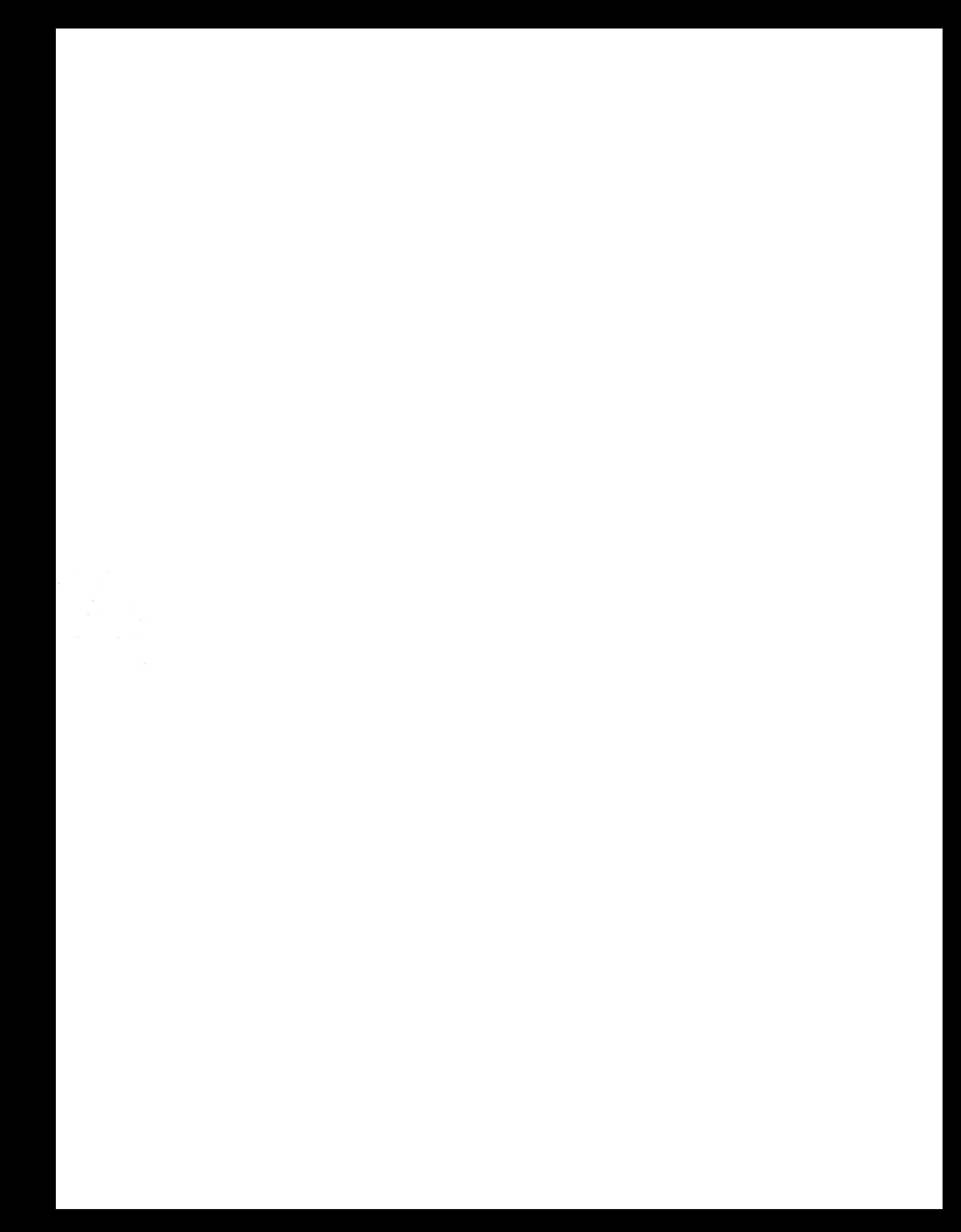